# **電子資源**

 $\mathcal{L}^{\text{max}}$ 

 $\sim 10$ 

 $\mathcal{L}^{\text{max}}$ 

 $\mathcal{L}^{\text{max}}$ 

i<br>Linda<br>Linda

 $\mathcal{L}^{\text{max}}_{\text{max}}$ 

 $\mathcal{L}^{\text{max}}_{\text{max}}$ 

 $\mathcal{L}^{\text{max}}_{\text{max}}$ 

 $\mathcal{L}^{\text{max}}_{\text{max}}$ 

 $\mathcal{L}^{\text{max}}_{\text{max}}$ 

Ξ I.

(一) 臺灣期刊論文索引系統

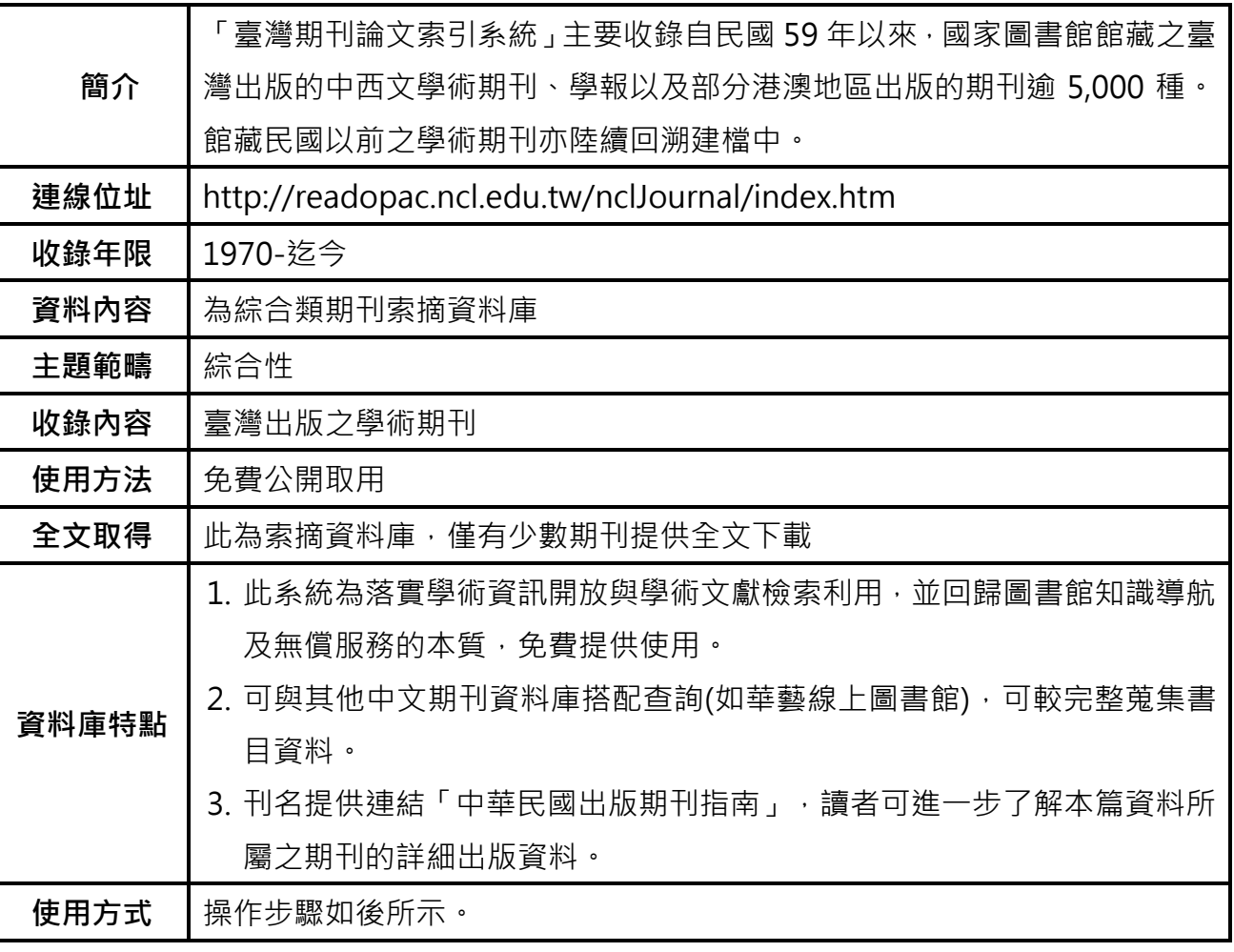

 $\overline{\phantom{a}}$ ┙

████<br>███

 $\sim 10^{11}$ 

 $\mathcal{L}(\mathcal{A})$ 

and and

and a

<u>i sa s</u>

<u> Barat I</u>

**Contract** 

**Contract** 

 $\sim 10^{11}$ 

 $\mathcal{L}(\mathcal{A})$ 

**Service** i<br>Listopad

a sa T

a sa Ta

**Contract Contract** 

**Contract** 

 $\mathcal{L}(\mathcal{A})$  $\mathcal{L}^{\text{max}}_{\text{max}}$ **Contract** 

 $\mathcal{L}(\mathcal{L})$ 

 $\mathcal{L}^{\text{max}}$ **Contract** Ξ

 $\sim 10^{11}$ 

 $\mathcal{L}(\mathcal{L})$ 

**Contract**  $\mathcal{L}^{\text{max}}_{\text{max}}$ 

 $\mathcal{L}(\mathcal{L})$  $\mathcal{L}^{\text{max}}_{\text{max}}$  1. 請直接使用瀏覽器搜尋資料庫名稱即可進入系統,點選查詢服務,提供簡易、進階、自然 語言及指令等4種查詢功能,查詢欄位包括篇名、作者、類號、關鍵詞、刊名、摘要、全文、 出版日期等,在此介紹一般常使用的簡易及進階查詢。

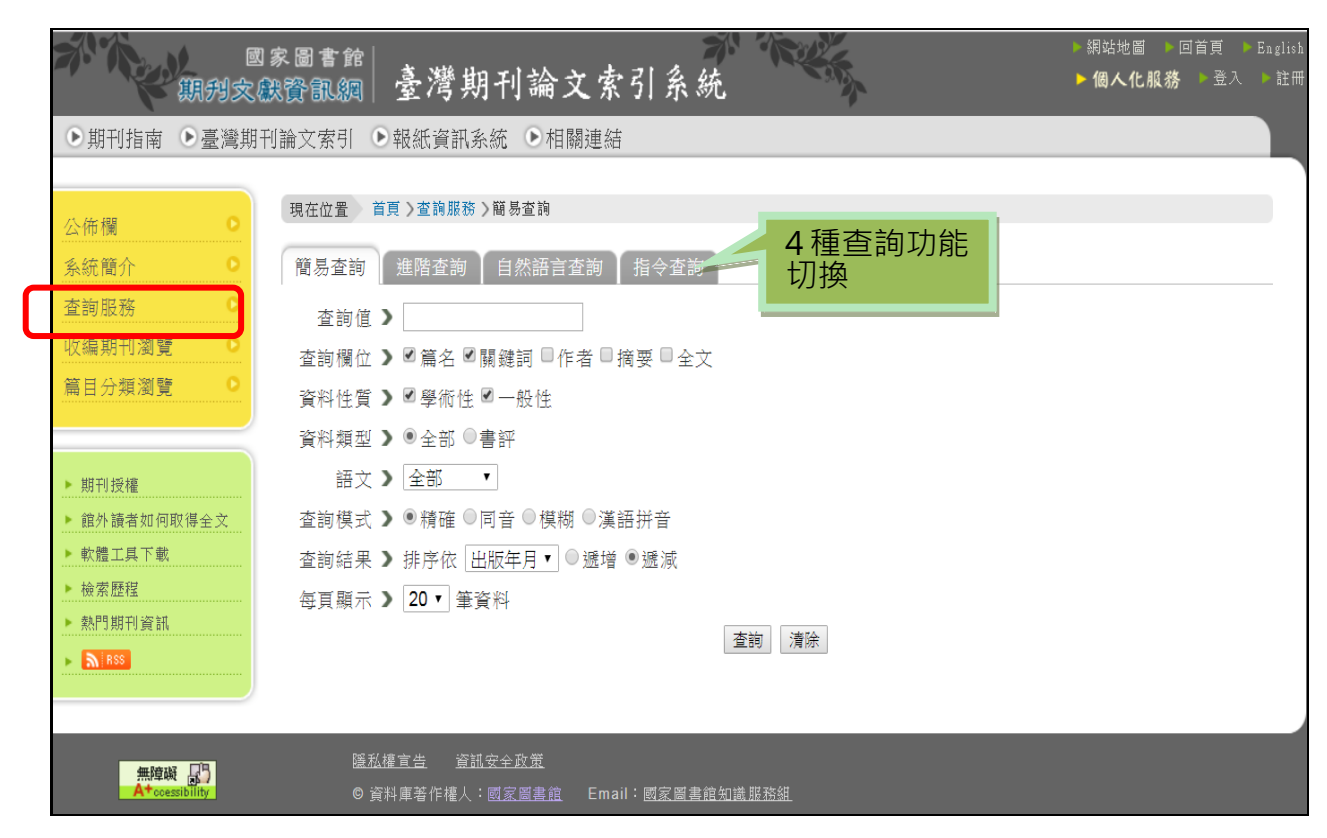

2.簡易查詢可直接在查詢值輸入,可輸入兩個以上詞彙以\*組合,並勾選查詢欄位。

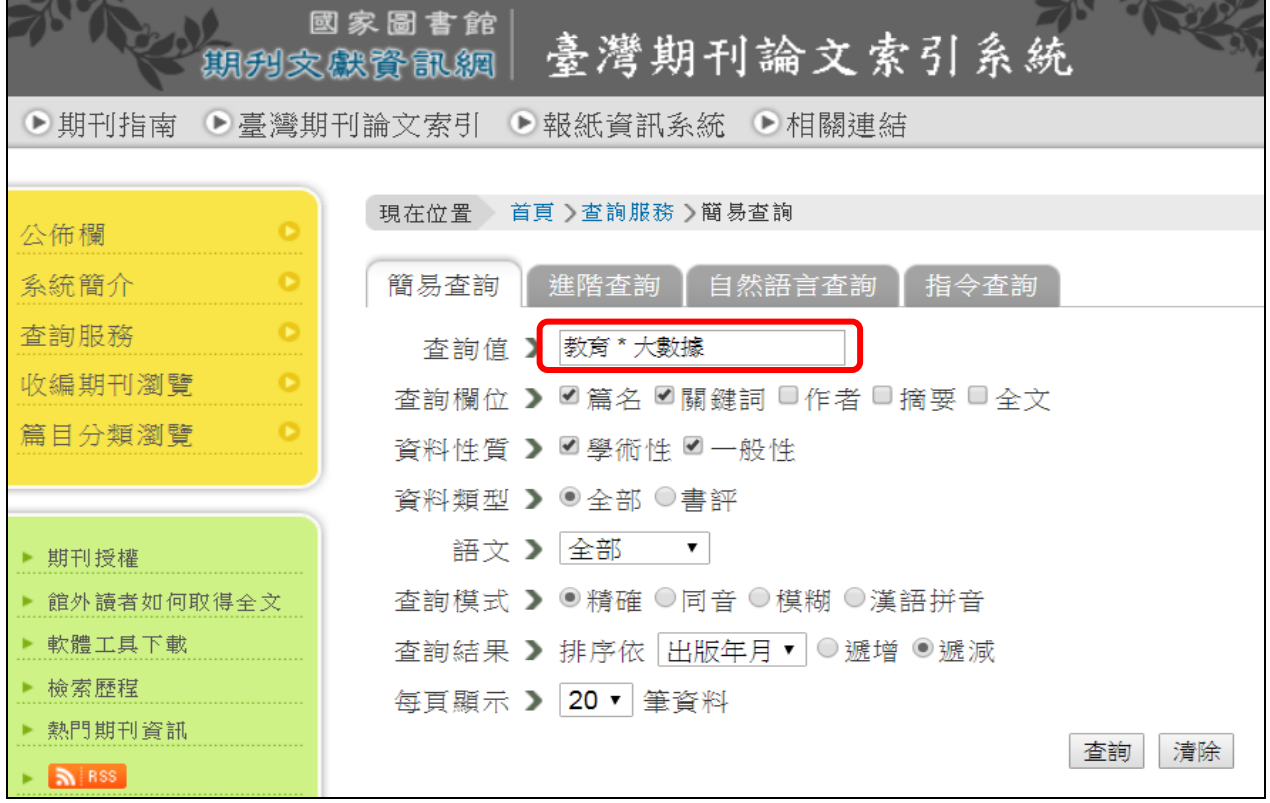

02

I

■ 3.檢索結果條列4筆資料,若需全文資料得另外尋找。每筆資料提供連結到國家圖書館館藏目 錄及全國期刊聯合目錄,建議可以記下期刊刊名,先回本校圖書館館藏目錄查詢是否有收 藏,以第2筆為例,此篇的來源是教育研究月刊。

 $\mathcal{L}(\mathcal{A})$ 

 $\mathcal{L}^{\text{max}}_{\text{max}}$ 

 $\mathcal{L}^{\text{max}}$ 

e<br>Ba

 $\mathcal{L}^{\text{max}}$ 

 $\sim$ 

 $\mathcal{L}^{\text{max}}$ 

 $\mathcal{L}^{\text{max}}$  $\mathcal{L}^{\text{max}}_{\text{max}}$ **Contract** 

 $\sim 10^{11}$ 

 $\sim 10$ 

 $\mathcal{L}^{\text{max}}$ 

 $\sim$ 

 $\mathcal{L}^{\text{max}}$ 

i<br>Lin

 $\mathcal{L}^{\text{max}}$ 

 $\mathcal{L}^{\text{max}}$ 

l<br>List

 $\mathcal{L}_{\text{max}}$ 

 $\mathcal{L}^{\text{max}}$ 

 $\frac{1}{2}$  $\mathcal{L}^{\text{max}}_{\text{max}}$  $\sim 100$ 

 $\mathcal{L}^{\text{max}}_{\text{max}}$  $\mathcal{L}^{\text{max}}_{\text{max}}$ 

![](_page_2_Picture_127.jpeg)

![](_page_2_Picture_128.jpeg)

 $\mathbf{I}$ 

■ 4.若本校圖書館無館藏 , 可點選檢索結果下方的 「全國期刊聯合目錄」 , 了解那些圖書館有收錄 這份期刊。可以從這頁面向其他圖書館申請文獻複印,惟此服務需付費,詳情請參閱 NDDS 系統網頁之說明。

 $\sim 10^{11}$ 

 $\mathcal{L}^{\text{max}}_{\text{max}}$ 

 $\mathcal{O}(\mathbb{R}^d)$ 

 $\sim 10$ 

 $\mathcal{L}^{\text{max}}$ 

 $\sim$  $\mathcal{L}^{\text{max}}$ **Contract** 

 $\sim 10^{11}$ 

 $\mathcal{L}(\mathcal{A})$ an an

 $\mathcal{L}^{\text{max}}$ 

 $\mathcal{L}(\mathcal{A})$ 

 $\mathcal{L}^{\text{max}}$  $\mathcal{L}(\mathcal{A})$  $\mathcal{L}^{\text{max}}$ 

 $\sim 100$ 

 $\mathcal{L}^{\text{max}}$ 

 $\sim 10^{11}$ 

 $\mathcal{L}^{\text{max}}_{\text{max}}$ 

**Contract**  $\sim 10^{11}$  m  $^{-1}$ 

 $\mathcal{L}^{\text{max}}_{\text{max}}$  $\mathcal{L}^{\text{max}}_{\text{max}}$ 

![](_page_3_Picture_146.jpeg)

5.進階查詢可在不同欄位間進行組合查詢,如可設定「大數據」出現在篇名,「教育」在任一欄 位。

![](_page_3_Picture_147.jpeg)

 $\mathsf{I}$ 

T  $\mathsf{I}$  ■ 6.可將找出的書目資料進行勾選,每次最多 50 筆,選擇匯出格式後,點選開始匯出。如您的電 腦已安裝 Endnote,請在匯出格式選擇 ENDNOTE, 如您想存成文字檔, 請選好參考書目格 式後即可匯出。

![](_page_4_Figure_1.jpeg)

#### 7.匯出的書目會下載成文字檔。

 $\sim$ 

a sa T

an an I

**Contract** 

**Contract** 

 $\mathcal{L}^{\text{max}}$ 

e.

**Contract** 

 $\mathcal{L}(\mathcal{L})$ 

 $\mathcal{L}(\mathcal{L})$ 

 $\mathcal{L}^{\text{max}}$ 

 $\mathcal{L}(\mathcal{L})$ 

 $\mathbb{R}^n$ 

**Contract** 

![](_page_4_Figure_3.jpeg)

05

8. 每筆結果後方有個放大鏡圖示, 此為延伸查詢功能, 可以用刊名、作者再去查詢其他圖 書館館藏,或是用篇名去查詢 Google Scholar、華藝線上圖書館等資源。如果在校內進行 查詢,即可直接連接到華藝線上圖書館下載全文。

 $\sim$ 

 $\mathcal{L}^{\text{max}}_{\text{max}}$ 

e<br>E

 $\mathcal{L}^{\text{max}}$ 

 $\sim 10$ 

 $\mathcal{L}^{\text{max}}$ 

 $\sim$  $\mathcal{L}^{\text{max}}$ **Contract** 

 $\sim 10^{11}$ 

 $\mathcal{L}^{\text{max}}$ 

 $\sim 10$  $\sim$ 

 $\sim 10$ 

 $\mathcal{L}^{\text{max}}$ 

 $\mathcal{L}^{\text{max}}$ 

 $\mathcal{L}^{\text{max}}$ 

 $\mathcal{L}(\mathcal{A})$ 

 $\sim$  10  $\mu$ 

 $\sim$ 

 $\sim 100$ 

 $\mathcal{L}^{\text{max}}_{\text{max}}$  $\mathcal{L}^{\text{max}}_{\text{max}}$ 

![](_page_5_Picture_102.jpeg)

(二) VoiceTube 看影片學英語

 $\sim$  $\mathcal{L}_{\text{max}}$ 

 $\mathbb{R}^n$ 

 $\sim 10$  $\mathcal{L}^{\text{max}}$ 

 $\mathcal{L}^{\text{max}}$ 

 $\sim$ 

 $\mathcal{L}^{\text{max}}$ 

 $\mathcal{L}^{\text{max}}$ 

 $\sim 10$ 

 $\mathcal{L}^{\text{max}}$ 

 $\mathcal{L}_{\text{max}}$ 

 $\mathcal{L}_{\text{max}}$  $\sim 10$ 

 $\mathcal{L}(\mathcal{A})$ 

 $\mathcal{L}^{\text{max}}_{\text{max}}$ 

l<br>Listo

 $\mathcal{L}^{\text{max}}_{\text{max}}$ 

 $\sim 100$ 

 $\mathcal{L}^{\text{max}}_{\text{max}}$ 

D

 $\mathcal{L}^{\text{max}}$ 

m.

a a l.

![](_page_6_Picture_296.jpeg)

I  $\overline{\phantom{a}}$ 

I ı

ı

ı

I

ı

I

ı 1

I

I

1

I

I

1

I

ı

ı

1

I

 $\overline{\phantom{a}}$ 

┙

a a shekara

a sa Ta ٠

a sa T

a sa T a sa Ta **Contract** 

**Contract Contract** 

**Contract** 

 $\mathcal{L}^{\text{max}}$ an an i<br>Listopa

**Contract** 

**Contract** 

 $\mathcal{L}(\mathcal{L})$  $\sim 100$ 

 $\mathbb{R}^n \times \mathbb{R}^n$ 

 $\mathcal{L}(\mathcal{L})$ 

**Common** 

**Contract** 

■電腦版操作步驟:

1. 圖書館首頁→電子資源總覽→切換至資料庫/期刊/電子書頁籤, 搜尋 VoiceTube→點選資 源網址進入(或直接至 Google 搜尋 VoiceTube)。

![](_page_7_Picture_228.jpeg)

- 2. 上方功能列介紹如下:
	- (1) 精選頻道:針對不同主題做出分類,如:TOEIC 多益考試、職場商用英文。
	- (2) 程度分級:將所有影片分類出初級、中級、高級,可依個人程度選擇影片。
	- (3) 聽力口說:口說為講師每日挑選一部影片講解口說要領,帶領使用者練習;聽力測 驗為額外挑選出有聽力拼字測驗的影片。
	- (4) 社群:有可加入翻譯社群、激勵牆的功能,讓使用者可以在 VoiceTube 上找到一同 學英文的夥伴。
	- (5) 匯入影片:轉換任何 YouTube 字幕影片。
	- (6) HERO 課程:切換到 HERO 線上英語學習課程。
	- (7) 登入或註冊:可登入或註冊帳號,登入後可查看我的學習進度等個人化服務功能。

![](_page_7_Picture_12.jpeg)

I

#### 3. 點選任一分類或分級進入,如精選頻道的電影與電視劇學英文。

 $\mathcal{L}(\mathcal{L})$ 

**Contract** 

![](_page_8_Picture_1.jpeg)

4. 可看到該分類下的所有影片, 可依需求排序及依影片長度、腔調或後分類來過濾影片, 或 直接點選想觀看的影片。

![](_page_8_Picture_3.jpeg)

ı

I

I

l

I

ı

I

I

I

I

I

I

 $\overline{\phantom{a}}$ Ц 5. 影片畫面各功能說明如下:

an an I

a a shekara

an an I

a sa T

 $\mathcal{L}^{\text{max}}$ 

**Contract** 

- (1) 單句播放:可以重複聽取單句,左右兩邊的箭頭則可以重複聽取上一句及下一句。
- (2) 開啟/關閉語言字幕:選擇想要顯示的語言字幕,顯示為紅色時則為顯示字幕,顯示 灰色時則可隱藏該語系字幕。
- (3) 播放速度:影片播放速度預設為一般,調整為慢速,可以更仔細聽取單字發音。
- (4) 即時杳詢翻譯: 滑鼠點選兩次單字可即時杳詢單字字典,也可以將單字收藏起來, 滑鼠選取整段文字可以螢光標示整句佳句,這些之後都會在你的學習簿出現哦!

![](_page_9_Figure_5.jpeg)

6.點選聽力口說的每日口說挑戰,會有今日挑戰的句子,可以先聽聽句子怎麼說,再使用右 方的錄音來練習喲!

![](_page_10_Picture_0.jpeg)

m.

 $\sim 10$ 

 $\overline{\phantom{a}}$ 

ina<br>Maria

 $\mathcal{L}^{\text{max}}$ 

٠

 $\sim 10^{11}$ 

 $\sim 10^{11}$ 

 $\sim 10^{-1}$ 

**Contract Contract** 

**Contract** 

 $\mathcal{L}(\mathcal{L})$ a sa B an<br>Kabupatèn

 $\sim$ an an  $\mathcal{L}(\mathcal{A})$ 

**Contract** 

 $\mathcal{L}(\mathcal{L})$ 

 $\mathcal{O}(\mathcal{O}_\mathcal{A})$ **Contract** 

 $\mathcal{L}(\mathcal{L})$ 

 $\mathbb{R}^n$ 

**Contract** 

發音講解 (已有798人聽過)

4 quin foxini (v) 狼吞皮膜地吃、眼

I ┙

## 7. 點選聽力口說的聽力測驗,選擇影片後進入,就可以開始練習聽力。

 $\sim$ 

 $\mathcal{L}(\mathcal{A})$ ۰

 $\mathcal{L}(\mathcal{L})$ 

 $\mathcal{L}(\mathcal{A})$  $\sim 10^{11}$ an i

 $\sim 10^{11}$ 

 $\sim 10$ 

 $\mathcal{L}(\mathcal{A})$ 

a sa Ba

**Contract** 

**Contract** 

<u> Liston</u>

a sa T

a sa T a sa T

**Contract** 

**Contract** 

 $\mathcal{L}^{\text{max}}_{\text{max}}$ 

![](_page_11_Picture_1.jpeg)

8. 登入個人申請的帳號後,可以查看我的單字庫、筆記和學習進度等個人的學習狀況喲!

![](_page_11_Picture_118.jpeg)

 $\overline{\phantom{a}}$ ┚

![](_page_12_Picture_0.jpeg)

 $\sim$ 

 $\mathcal{L}(\mathcal{A})$ 

 $\mathcal{L}(\mathcal{L})$ 

۰

 $\mathcal{L}(\mathcal{A})$ 

an i

a sa Ta

 $\mathcal{L}(\mathcal{A})$ 

 $\mathcal{L}(\mathcal{L})$ 

a sa Tan **Contract** 

**Contract** 

 $\mathcal{L}(\mathcal{A})$ 

**Contract** 

a sa T

 $\sim 10^{11}$ 

**Contract Contract** 

 $\sim 100$ 

 $\mathcal{L}^{\text{max}}_{\text{max}}$ 

3.可依分類來篩選影片,再點選影片後進 入。

![](_page_12_Picture_2.jpeg)

2.點選我註冊/登入,跳至個人帳號及密碼 頁面後,輸入個人帳密來登入。

![](_page_12_Picture_4.jpeg)

#### 4.點選中/英可調整中、英字幕的開關。

![](_page_12_Picture_207.jpeg)

I

![](_page_13_Picture_0.jpeg)

5.長按字幕中的單字,就可以快速查詢單 字,也可把單字加入我的單字庫。 ●●□ 中草電信 4G 上午10:44 **CE YouTub** 

- you'd find something called a 'singularity'<br>你就會發現一個叫做「奇點」的東西

- that the force of gravity be comes infinite

所有東西被擠壓成一個密度無限大的點

嚴肅,嚴重,認真;引力,地球引力,重力

- Everything is crushed into a point of infinite density.

- In a singulari

在奇點中,很多

造成無限大的5,

gravity

[`græveti]

small space

目譜

## 7.於主頁點選下方的 My Page 可以查看個

**長按就可以快速查詢單**

 $\blacktriangleleft$ 

 $\circ$ 

中英

人收藏的單字、影片及學習狀況。 \*\*\*\* 中華電信 4G 下午1:51 @ @ 87% 個人  $4<sub>m</sub>$  $\frac{1}{1}$ 天<br>地结學習  $\frac{1}{2}$ 分 收藏單字 更多 compliment imagination superio 收藏影片 更多 《寶貝老闆》官方預 【史努比卡通】報告 【旅行青蛙】 告(The Boss baby 老師,我作業被狗狗 養蛙入門攻略 Tabi Kaeru f **選擇下方的 My Page**  $\frac{1}{2}$  $\blacktriangleright$  $\Xi$  $8$ 

### 6.於主頁點選下方的 Learn 可以練習每日

#### 口說挑戰。

![](_page_13_Picture_7.jpeg)

## 8.點選收藏單字或影片即可回到影片繼續 學習喲 I

![](_page_13_Picture_9.jpeg)

- It was in that moment that Hermione first learned a

iOS App: <https://itunes.apple.com/tw/app/id641446200?mt=8> Android App: <https://play.google.com/store/apps/details?id=org.redidea.voicetube>